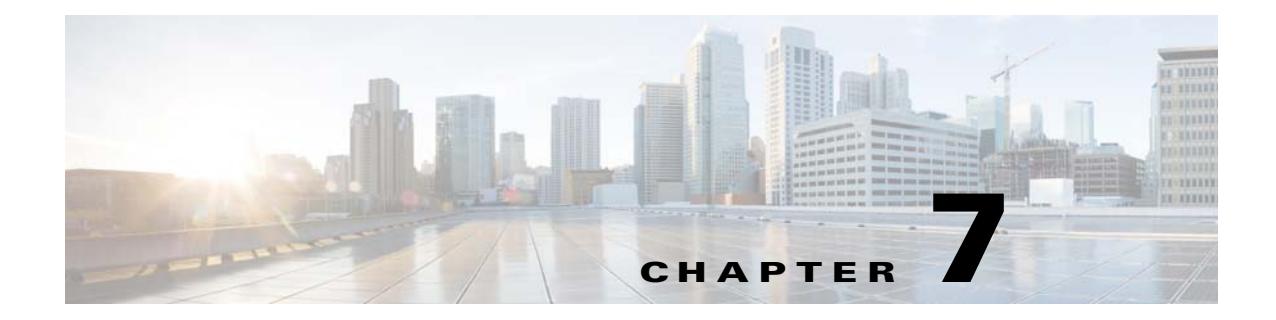

# **Managing User Accounts and Authentication**

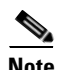

 $\mathbf I$ 

**Note** User authentication and authorization by Prime Network is disabled if Prime Network is installed with Cisco Prime Central. If you want to prevent users from managing tickets from the Prime Network clients, see Disabling Ticket Management in the Prime Network Vision and Events Clients, page 9-26.

User account settings determine the actions users can perform in Prime Network. Each user has an access role that determines the GUI-based tasks they can perform. Device-based tasks are determined by the device scopes that are applied to a user's account, and the privileges they have for that scope. You can also control which maps users can access.

These topics explain how to create and manage user accounts. These topics also explain how to change global password rules and how to change the default access role required to log into the Events GUI client.

- **•** [User Authentication and Authorization Overview, page 7-2](#page-1-0)
- **•** [Checking Existing User Accounts, page 7-4](#page-3-0)
- **•** [Configuring Global User Password Settings, page 7-5](#page-4-0)
- Configuring Global User Permissions: Account Inactivity, Device Credential Requirements, and [Global Job Scheduling, page 7-6](#page-5-0)
- **•** [Configuring Global Report Security Settings \(Public Reports\), page 7-8](#page-7-0)
- **•** [Configuring E-Mail Notification Address in Global Report Settings, page 7-9](#page-8-0)
- **•** [Creating a New User Account and Viewing User Properties, page 7-10](#page-9-0)
- **•** [Changing User Accounts and Device Scope Access, page 7-12](#page-11-0)
- [Changing the Minimum User Access Role for the Events and Administration Clients, page 7-13](#page-12-0)
- **•** [Configuring External User Authentication \(LDAP\), page 7-15](#page-14-0)
- **•** [Controlling Which Maps Users Can Access, page 7-23](#page-22-0)
- **•** [Re-enabling User Accounts, page 7-24](#page-23-0)
- **•** [Deleting a Prime Network User Account, page 7-24](#page-23-1)
- **•** [Tracking User-Related Events, page 7-25](#page-24-0)

If you want to find out who is logged into the gateway (and disconnect them, if necessary), see Managing Client and User Sessions, page 3-21.

Ι

### <span id="page-1-0"></span>**User Authentication and Authorization Overview**

**Note** Most user authentication and authorization features by Prime Network are disabled if Prime Network is installed with Cisco Prime Central. See [Configuring Global User Permissions: Account Inactivity,](#page-5-0)  [Device Credential Requirements, and Global Job Scheduling, page 7-6](#page-5-0) for the exceptions.

In Prime Network*,* user authentication and authorization is controlled by a combination of device scopes, user roles, and other settings in a user's account. While device scopes determine which devices a user can access and what they can do to those devices, user roles and account settings determine the GUI tasks a user can perform.

#### <span id="page-1-1"></span>**User Authentication**

User authentication is managed either locally by Prime Network, or externally by an LDAP application. Either method can be used to validate user accounts and passwords, thus controlling who can log into Prime Network. If you use Prime Network for authentication, user information and passwords are stored in the Prime Network Oracle database. If you use an external LDAP application for authentication, passwords are stored on the external LDAP server. (User authorization information—that is, roles and scopes—is always stored in the Prime Network Oracle database. The external LDAP server, if used, only stores passwords.) The external authentication method has a special user called the *emergency user*. In Prime Network, root is designated as the external authentication emergency user. This means if Prime Network loses communication with the LDAP server, Prime Network will allow root (and only root) to log in. The root user can then change the authentication method to local, and edit user accounts so that those users can subsequently log in. Prime Network uses LDAP version 3.

#### **Other User Account Settings that Affect Authentication**

When you create a user's account, you can also specify the intervals at which users must change their passwords. Prime Network also has authentication settings that are controlled at the global level, such as how many login attempts are permitted before the user is locked out, and when to lock the account due to user inactivity. If a user account is locked, you can easily reenable it from their user account dialog box.

#### **Change the Authentication Method**

If you want to change to external authentication, you must do the following:

- **•** Perform the necessary installation prerequisites. Refer to the *[Cisco Prime Network 4.3.2 Installation](http://www.cisco.com/en/US/products/ps11879/prod_installation_guides_list.html)  [Guide](http://www.cisco.com/en/US/products/ps11879/prod_installation_guides_list.html)*.
- **•** Configure Prime Network so that it can communicate with the LDAP server. See [Using an External](#page-14-1)  [LDAP Server for Password Authentication, page 7-15](#page-14-1).

If you want to change from external authentication to Prime Network authentication, you can import the user information from the LDAP server into Prime Network. That procedure is described in the [Changing from External to Local Authentication, page 7-22](#page-21-0).

### **User Authorization**

User authorization is controlled by a combination of user roles, device scopes, and other user account settings.

#### **User Roles**

Prime Network provides five predefined security access roles that you can assign to a user when you create their account: Viewer, Operator, OperatorPlus, Configurator, and Administrator. These roles determine which actions a user is permitted to perform in the Prime Network GUI clients. [Table 7-1](#page-2-0) describes the five user roles.

<span id="page-2-0"></span>**Note** Users with higher user roles can perform all the actions for which lower roles are authorized. For example, the Configurator is authorized to perform all the actions that the Viewer, Operator and OperatorPlus can perform.

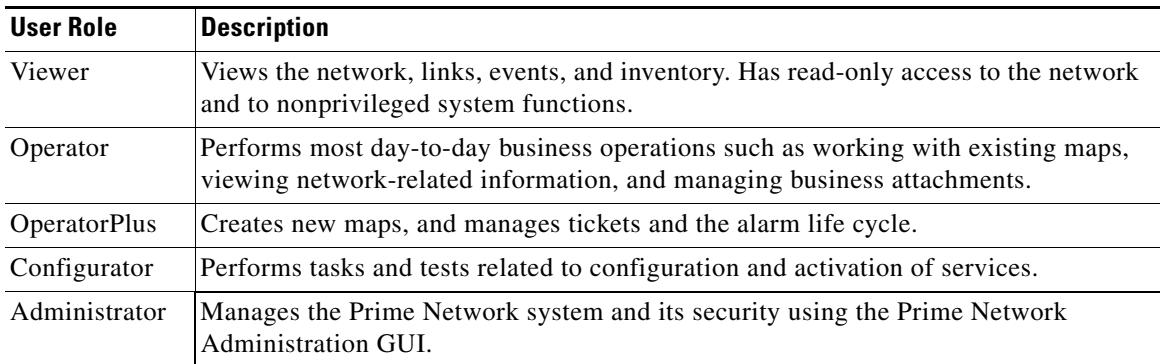

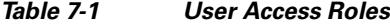

When you create a user account, you assign one user access role to the account. This role determines the user's default permissions, which in turn determine the GUI-based functions the user can perform (those that do not affect devices).

When a new user is defined as an Administrator, this user can perform all administrative actions, including opening all maps, working with all scopes, and managing the system using Prime Network Administration. These activities are performed with the highest privileges. Prime Network Administration supports multiple administrators.

#### **Device Scopes**

I

Device scopes control which devices a user can access, and the actions they can perform on those devices. When you create the user account, you assign one or more device scopes to the user's account, along with a security level for that scope. Detailed information about device scopes and security levels is provided in Controlling Device Access and Authorization Using Device Scopes, page 6-1. You can add device scopes to a user account [Changing User Accounts and Device Scope Access, page 7-12](#page-11-0).

#### **Other Settings that Affect Authorization**

These settings also affect authorization:

- When you create a user's account, you can also specify whether the user is permitted to create public (shared) reports and manage jobs. See [Configuring Global User Permissions: Account Inactivity,](#page-5-0)  [Device Credential Requirements, and Global Job Scheduling, page 7-6.](#page-5-0)
- Ticket actions can be disabled from the Global Settings branch. This disallows both Vision and Events client users from ticket operations such as clearing, acknowledging and deacknowledging, clearing, adding notes, and so forth. By default, ticket actions remain enabled when you are using Prime Network with Cisco Prime Central. If you want to disable ticket operations in Prime Network, see Disabling Ticket Management in the Prime Network Vision and Events Clients, page 9-26.

### <span id="page-3-0"></span>**Checking Existing User Accounts**

To check existing user accounts, click Users in the navigation area. [Figure 7-1](#page-3-1) shows an example of the Prime Network Administration window with Users selected.

**Note** If Prime Network is installed with Cisco Prime Central, you can view user properties but you cannot add or change them.

#### <span id="page-3-1"></span>*Figure 7-1 Users Window*

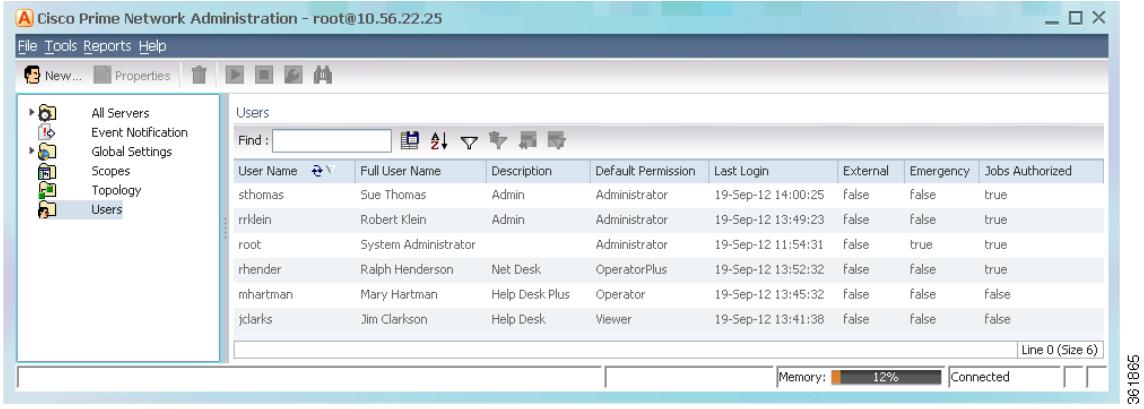

The following describes the columns that are displayed in the Users table.

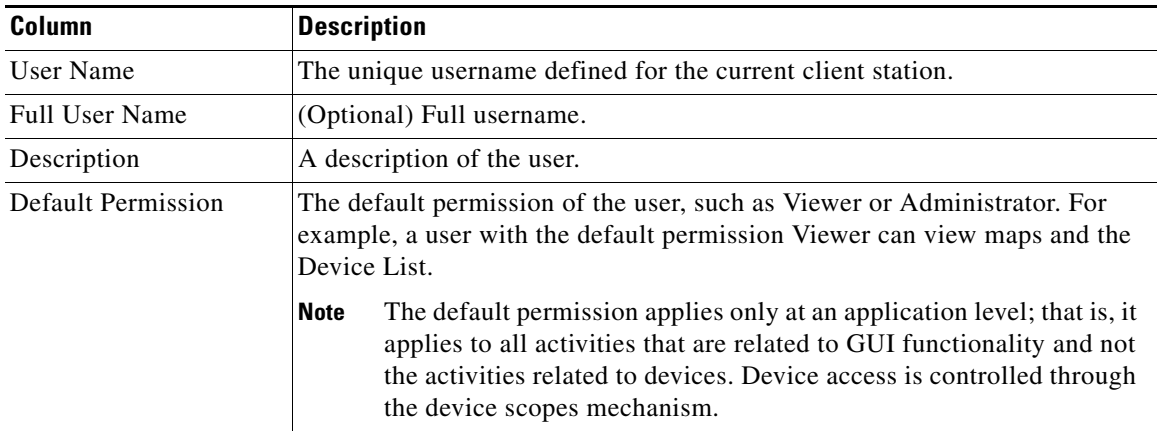

ו

a ka

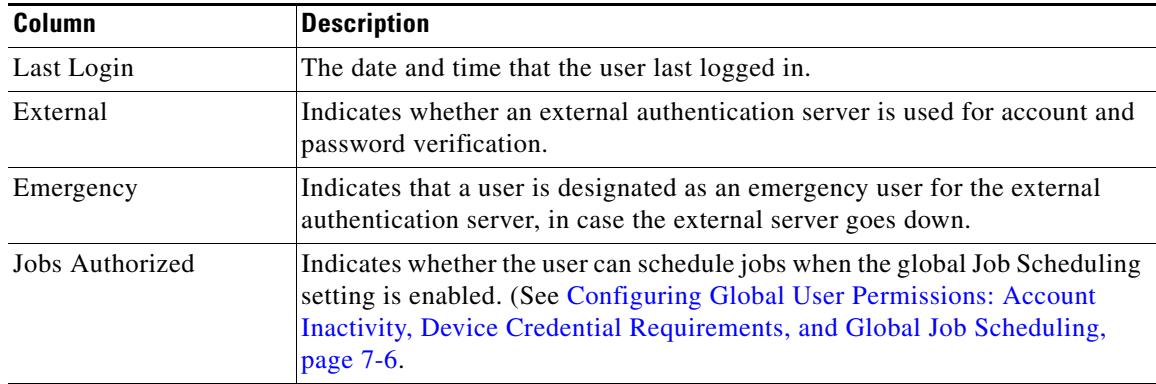

# <span id="page-4-0"></span>**Configuring Global User Password Settings**

 $\begin{picture}(120,20) \put(0,0){\line(1,0){10}} \put(15,0){\line(1,0){10}} \put(15,0){\line(1,0){10}} \put(15,0){\line(1,0){10}} \put(15,0){\line(1,0){10}} \put(15,0){\line(1,0){10}} \put(15,0){\line(1,0){10}} \put(15,0){\line(1,0){10}} \put(15,0){\line(1,0){10}} \put(15,0){\line(1,0){10}} \put(15,0){\line(1,0){10}} \put(15,0){\line($ 

<span id="page-4-1"></span>.

 $\overline{\phantom{a}}$ 

**Note** This feature is disabled if Prime Network is installed with Cisco Prime Central.

To change the global user password settings listed in [Table 7-2,](#page-4-1) choose **Global Settings > Security Settings > Password Settings**. Changes are applied after you click **Apply**.

| <b>Item</b>                                 | <b>Description</b>                                                                                                    | <b>Default</b> |
|---------------------------------------------|----------------------------------------------------------------------------------------------------|----------------|
| Password Validity<br>Period                 | Number of days after which users must reset their password.                                                                                                    | 30             |
| Number of Attempts<br><b>Before Lockout</b> | Number of attempts before a user's account is disabled.<br>(Administrators can reenable accounts as described in Changing User<br>Accounts and Device Scope Access, page 7-12.)                                                                                                    | 5              |
| Password Strength                           | The last $\frac{1}{2}$ passwords cannot be repeated (1 to 15)                                                                                                    | 5              |
|                                             | Password must contain four different character types                                                                                                    | Enabled        |
|                                             | No character can be repeated more than twice consecutively                                                                                                    | Enabled        |
|                                             | Password cannot contain more than ____ consecutive characters from<br>the previous passwords                                                                                                    | $\overline{4}$ |
|                                             | Cannot contains replication or reversal of user name                                                                                                    | Enabled        |
|                                             | Cannot contain the following words (comma-separated list)                                                                                                    | Cisco          |
|                                             | You can set the password character length between 8-32. The minimum<br><b>Note</b><br>supported character length for change in user password for Prime<br>Network administration is 8, however the minimum supported character<br>length for change in user password during Prime Network installation is<br>9. |                |
| Days to alert before<br>password expires    | Number of days before the password expires. User will receive a<br>warning during the login that his password is about to expire in x<br>days.                                                                                                    | 7              |

*Table 7-2 Global Password Settings*

ן

## <span id="page-5-0"></span>**Configuring Global User Permissions: Account Inactivity, Device Credential Requirements, and Global Job Scheduling**

The global User Account Settings page allows you to configure the following features that affect all Prime Network users:

- When users accounts should be disabled due to account inactivity (30 days by default)
- **•** Whether users must enter device credentials before executing any features that user command scripts (disabled by default)
- Whether users can schedule jobs only if they have been granted this privilege in their user account (disabled by default)

To change these settings, choose **Global Settings > Security Settings > User Account Settings**. Changes are applied to new users; for existing users in active sessions, the changes are applied the next time they log in.

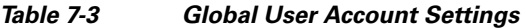

<span id="page-5-1"></span>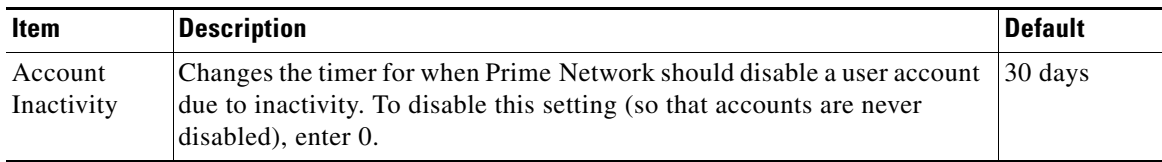

 $\mathbf{I}$ 

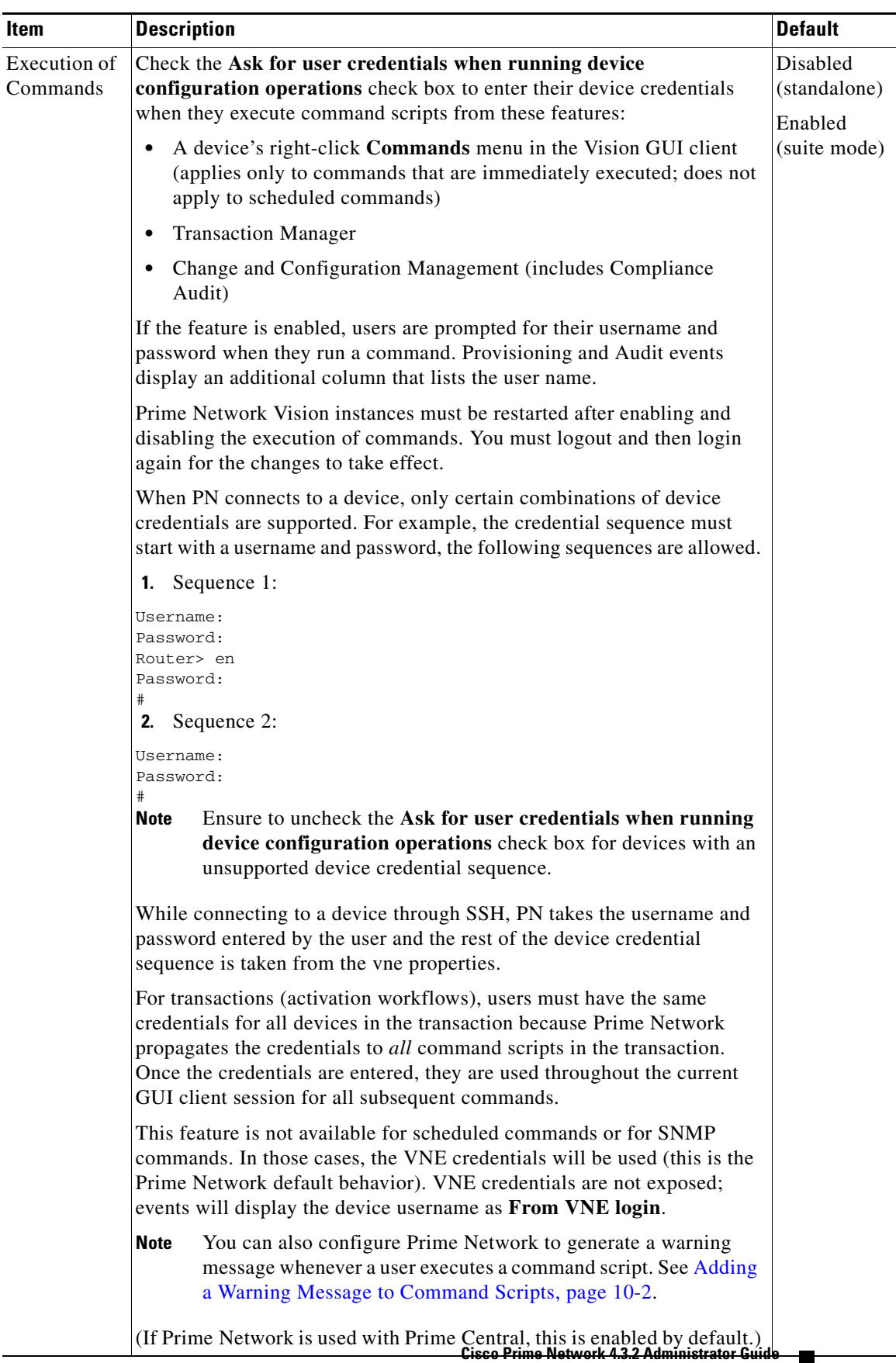

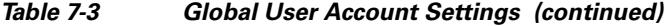

**7-7**

 $\mathbf I$ 

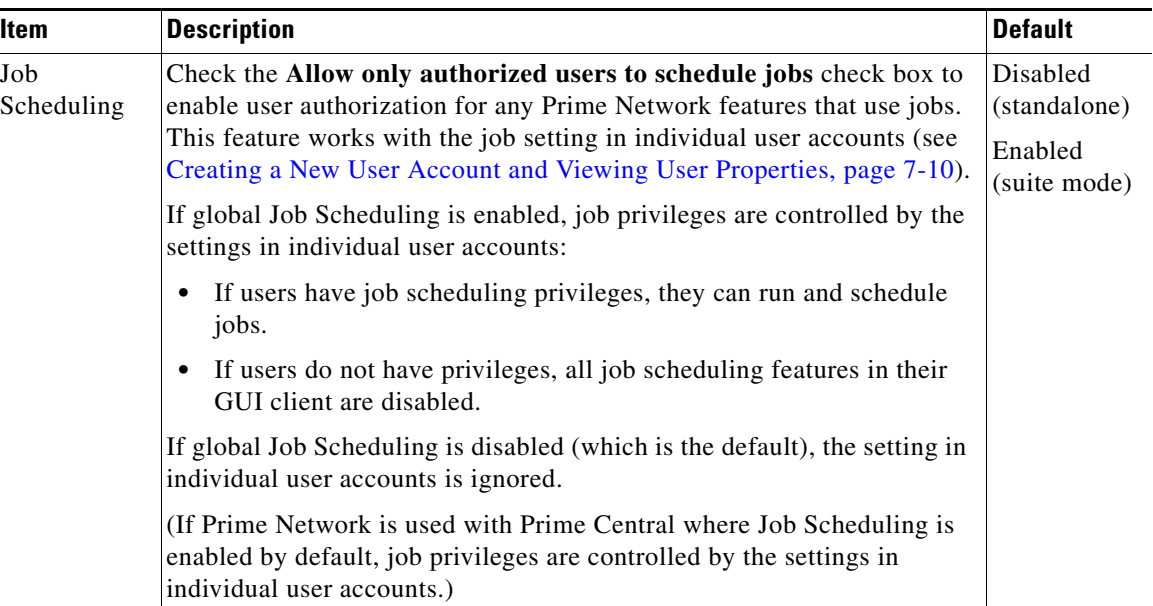

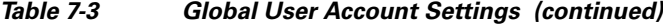

# <span id="page-7-0"></span>**Configuring Global Report Security Settings (Public Reports)**

 $\overline{\mathscr{P}}$ 

<span id="page-7-1"></span>.

**Note** This feature is disabled if Prime Network is installed with Cisco Prime Central.

To change the global report setting listed in [Table 7-4](#page-7-1), choose **Global Settings > Report Settings**.

| <b>Item</b>                           | <b>Description</b>                                                                                                    | Default                                                |
|---------------------------------------|----------------------------------------------------------------------------------------------------|--------------------------------------------------------|
| Security<br><b>Settings</b>           | Allows all users to create shared (public) reports. When a report is<br>public, all users can view the contents; reports are <i>not</i> filtered according<br>to scopes or security privileges. | Disabled (no<br>users can<br>create public<br>reports) |
| Purge reports<br>after $\_\_$<br>days | Specifies how long to save a report. (For information on Prime Network<br>data purging, see Purging Reports, page 8-12.)                                                                        | 90 days                                                |
| Store reports<br>up to $MB$           | Specifies the maximum disk size, in MB, at which reports should be<br>purged. (For information on Prime Network data purging, see Purging<br>Reports, page 8-12.)                               | Disabled                                               |

*Table 7-4 Global Report Settings*

a ka

### <span id="page-8-0"></span>**Configuring E-Mail Notification Address in Global Report Settings**

To avoid entering the email address details each time while creating a report, you can configure an Email Server name or an IP and From Address details in the Global Report Settings. When these values are saved in a registry, you an use these values every time when an email notification is sent from the Prime Network Administrator or Vision client.

To enter e-mail notification settings:

- **Step 1** Launch the Prime Network Administrator client.
- **Step 2** Expand the **Global Settings** node and then click **Reports Settings.**
- **Step 3 I**n the left pane, in the **Email Notification Settings** area, enter the E-mail Server and From Address details.These details are used while sending reports from Prime Network Administration or Vision client.

#### *Figure 7-2 E-mail Notification Settings*

A Cisco Prime Network Administration - root#10.56.22.25  $-1$ File Tools Reports Help 回的 All Serverz<br>Gateway 10, 56, 22, 25<br>Livet 10, 56, 57, 28 (LAIT-1)<br>Event Notification -61 **Airge Settings** :3 [7] Purge reports after: [90 ] days  $\Box$  Store reports up to: **MB** (Current: 0.0 KB) -6 Global Settings Adaptive Poling Groups Security Setting [1] Enable reports sharing for all users Default VNE Settings Denaut vie Sexunga<br>Event Management S<br>Job Manager Settings<br>Metwork Domains **LEWIN** E mail Notifications Settings **THE STA** Server name or 39 E-nalServer: outbound.cisco.c From Address: binestum (Bosco, or Poling Groups Protection Groups Report Settings Security Settings **Bad** Topology Apply Restore Menory: Connected

**Step 4** Click **Apply**.

### **Changing GUI Client User Passwords**

 $\mathbf I$ 

**Note** This feature is disabled if Prime Network is installed with Cisco Prime Central. If Prime Network is using an external LDAP server for authentication, do not use this procedure; instead, change the password in the LDAP server.

Users can change their own password when they are logged into any GUI client and they select **Tools > Change User Password**. The password will be changed across all Prime Network GUI clients: Vision, Events, Administration, Change and Configuration Management, and the BQL client.

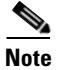

Administrators can change user passwords by editing a user's account settings; see [Changing User](#page-11-0)  [Accounts and Device Scope Access, page 7-12.](#page-11-0)

To change the root password, see Changing System Passwords (Oracle Database, Graphs Tool, root, bos\* Users), page 11-9.

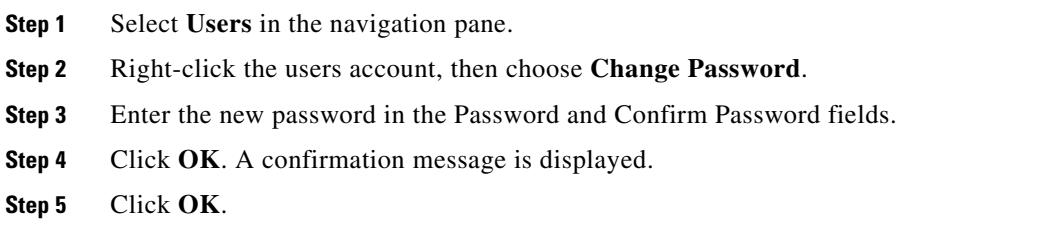

### <span id="page-9-0"></span>**Creating a New User Account and Viewing User Properties**

**Note** These features are disabled if Prime Network is installed with Cisco Prime Central. If a user tries to log into Prime Network, they will be redirected to the suite login page. The only exception is the Prime Network emergency user, who will still be allowed to log into standalone Prime Network. If you migrate from standalone to working with Cisco Prime Central, you must create the Cisco Prime Central users using the Cisco Prime Portal portal, even if the users already existed in standalone mode. (Cisco Prime Central will advise you that the user already existed in Prime Network and will retrieve the user properties and apply them to the new Cisco Prime Central user.)

The following procedure describes how to define a user account.

#### **Before You Begin**

Check the global security settings to see the current system defaults. You might also want to check the device scopes that are currently available.

- **Step 1** Right-click **Users** and choose **New User** to open the New User dialog box.
- **Step 2** Enter the general information about the user in the General Settings area. For existing users, click the General tab to display this information.

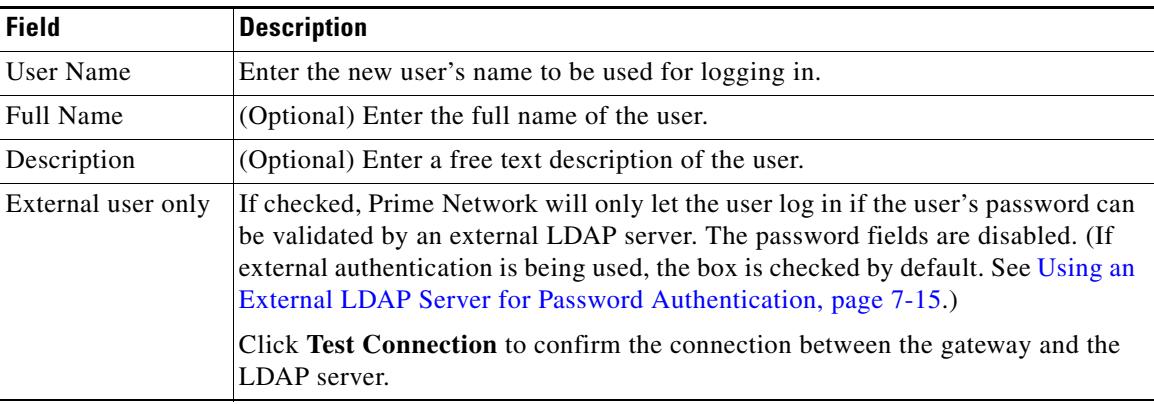

Ι

 $\mathbf{I}$ 

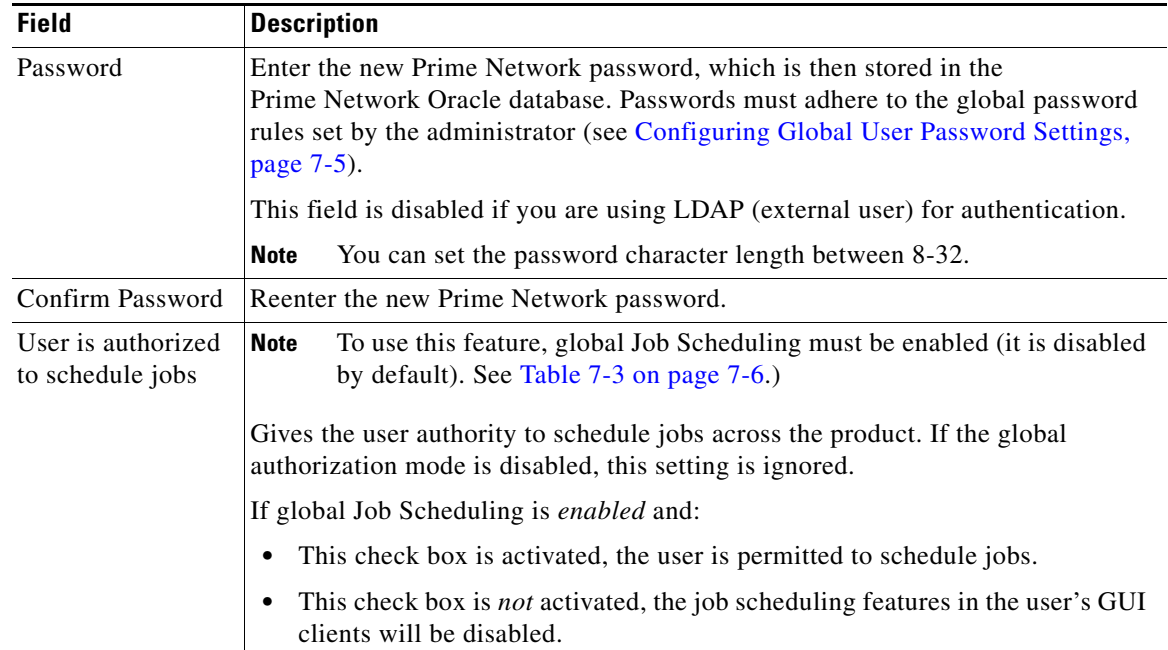

**Step 3** Click **Next** and configure the GUI client and device authorization settings for the user. For existing users, click the Authorization tab to display these settings.

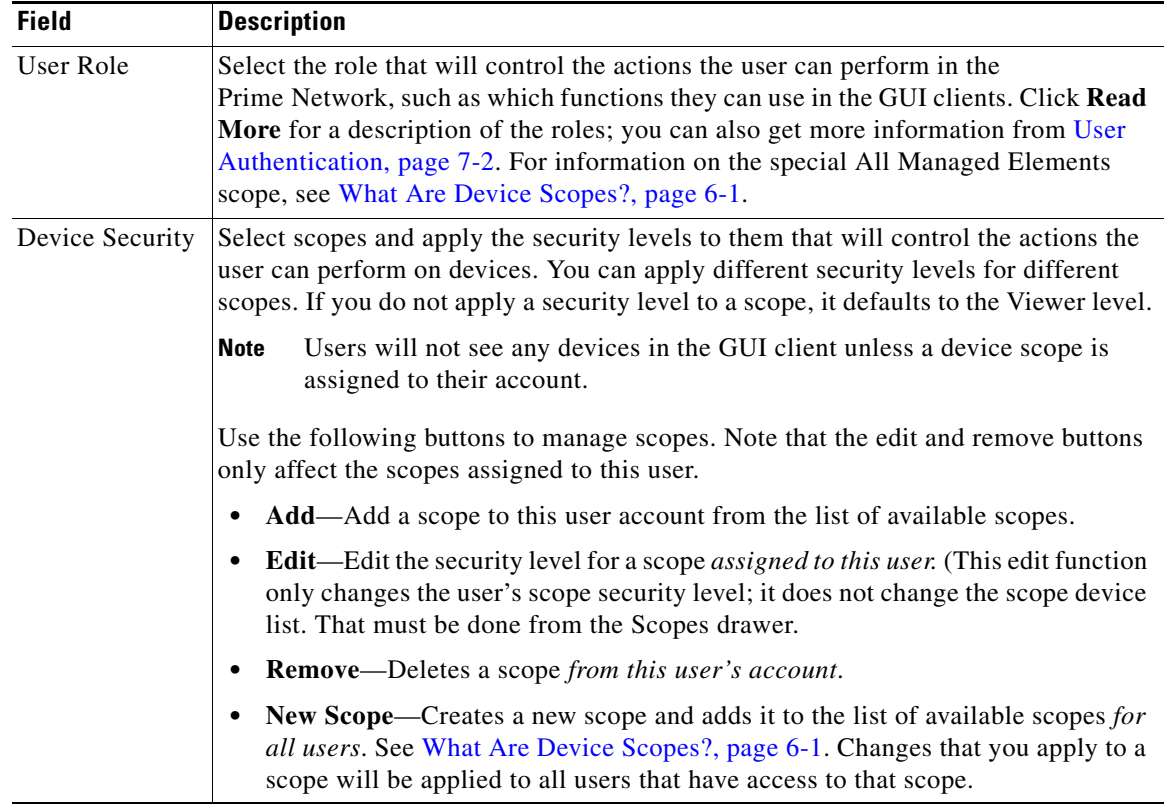

**Step 4** Click **Next** and enter the account settings for the user. For existing users, click the Account tab to display these settings. (If you are creating a new account, you can also click **Finish** to accept the default account settings. The default settings are provided in the following.)

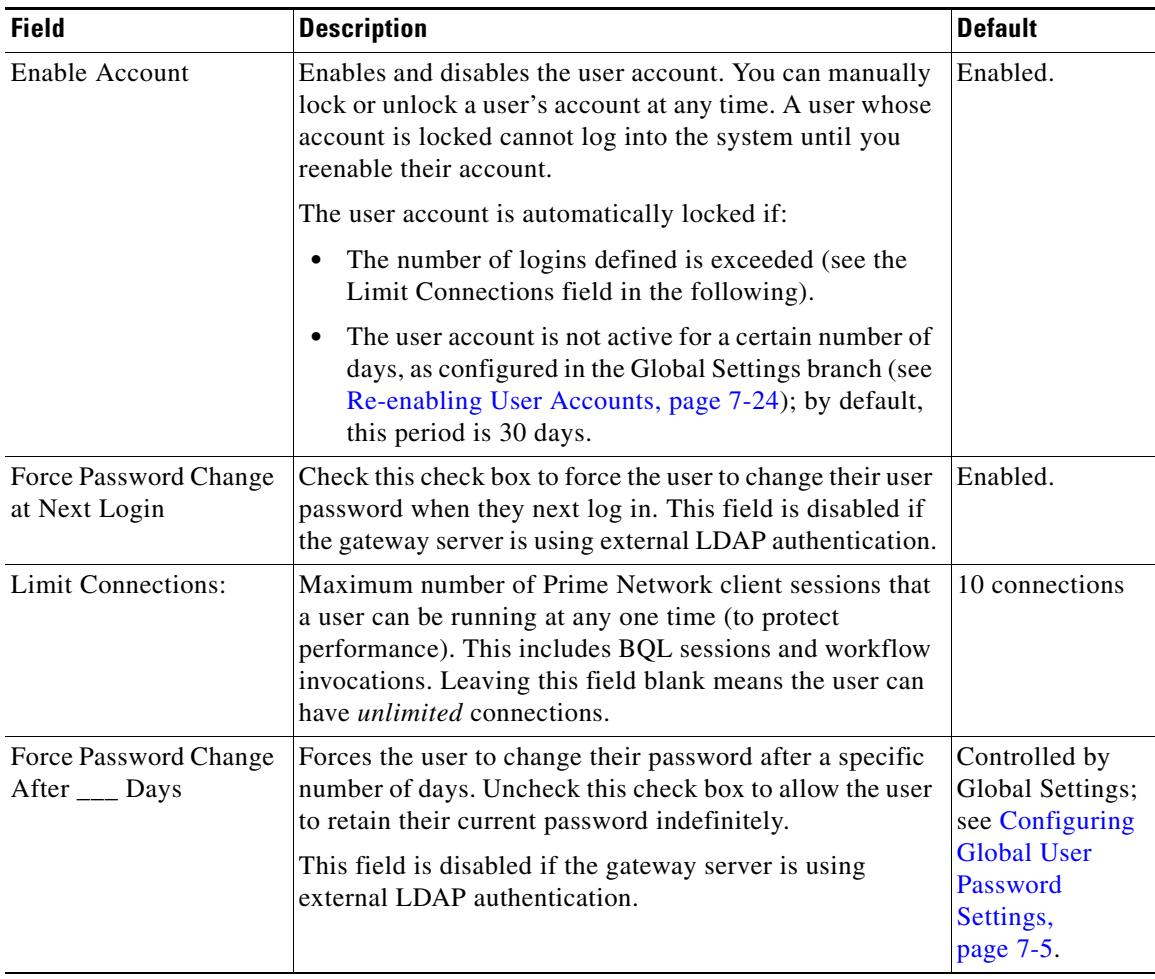

**Step 5** Click **Finish**. and Prime Network creates the account. After the confirmation message is displayed, click **Close** to close the dialog box. The new account is displayed in the Users table.

## <span id="page-11-0"></span>**Changing User Accounts and Device Scope Access**

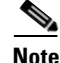

**Note** These features are disabled if Prime Network is installed with Cisco Prime Central.

Administrators can view, edit, or disable an individual user's account settings. To change global settings such as password rules and inactivity periods, see Managing System Security, page 11-1.

ן

- **Step 1** Select **Users** to populate the list of existing user accounts.
- **Step 2** Right-click a user account and choose **Properties** to open the user properties dialog box.

a ka

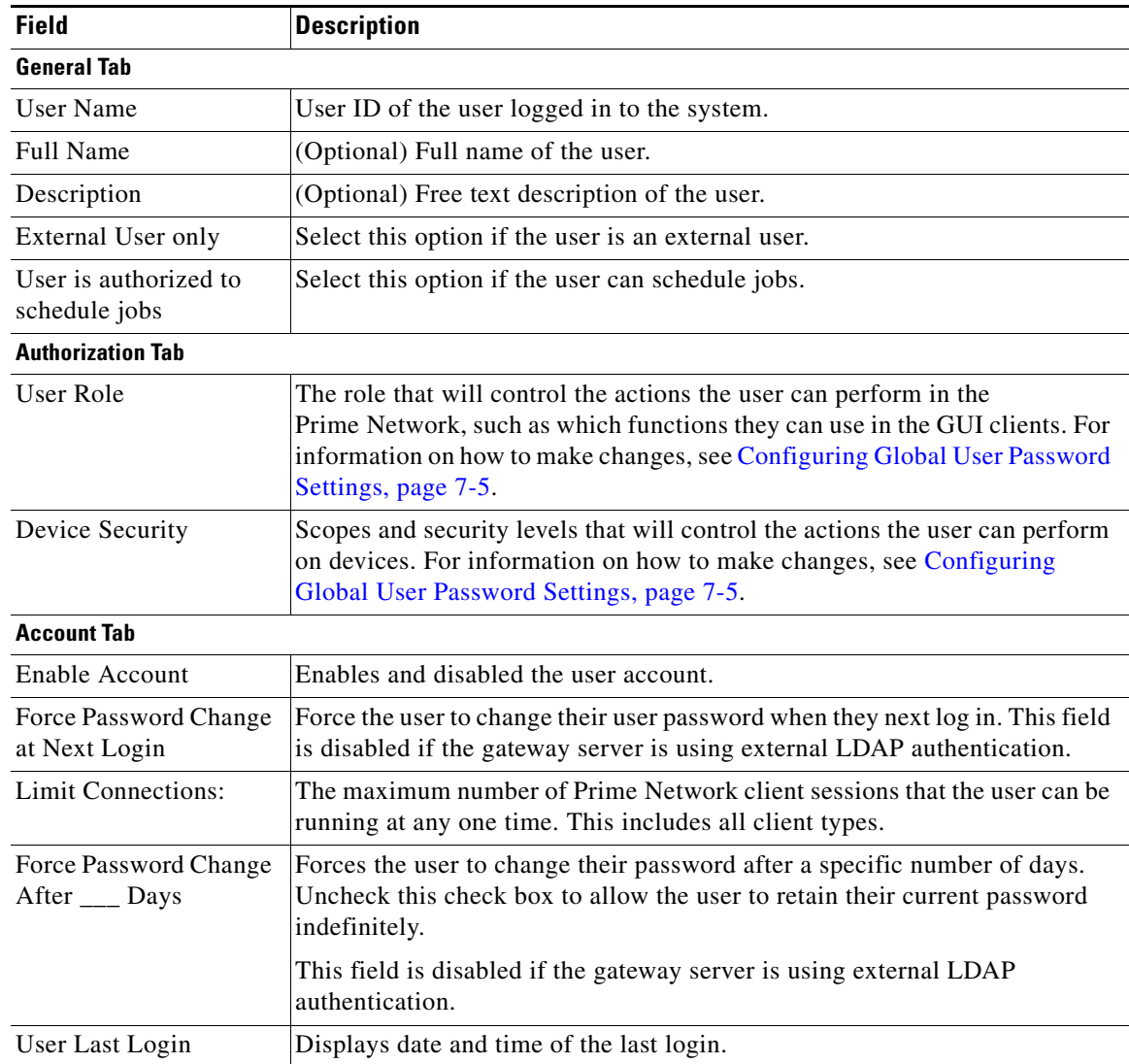

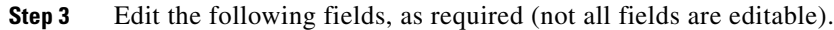

**Step 4** Click **Apply** to apply your changes, and click **OK** to close the Properties dialog box

## <span id="page-12-0"></span>**Changing the Minimum User Access Role for the Events and Administration Clients**

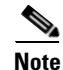

 $\Gamma$ 

**Note** This feature is disabled if Prime Network is installed with Cisco Prime Central.

By default, only users with Administrator privileges can log into the Administration and Events clients. You can adjust Prime Network to allow users with lower privileges to log into these clients.

I

When you change the required role to a lower role, the higher roles inherit the access. For example, if you change the required security level to Operator, then users with Operator, OperatorPlus, Configuration, and Administrator privileges will be permitted to log into the Events GUI client.

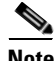

**Note** This procedure requires a gateway restart.

#### **Change the Minimum Role for the Events Client**

- **Step 1** Choose **Tools > Registry Controller > User Accounts** from the main menu of the Administration GUI client.
- **Step 2** In the User Access Role for Events GUI Client drop-down list, select a role and click **Apply**.
- **Step 3** Restart the gateway for your changes to take effect. See Stopping and Restarting Prime Network Components, page 3-17.

#### **Change the Minimum Role for the Administration Client**

To change the minimum user access role for the Administration client, you must use the registry editor CLI. This example shows how to change the minimum role to Configurator.

If you want this user to have the same privileges as the default Administrator role, you must also grant the user access to the AllManaged Elements device scope (when you create the user's account).

- **Step 1** Log into the gateway server as *pnuser*.
- **Step 2** Run the following commands to change the minimum access role from Administrator to Configurator:

```
# ./runRegTool.sh -gs 127.0.0.1 add 0.0.0.0 
site/plugin/BOSPlugin/commands/com.sheer.metromission.plugin.bos.commands.UpdateDeviceP
ackageName
 # ./runRegTool.sh -gs 127.0.0.1 add 0.0.0.0 
site/plugin/BosManagePlugin/commands/com.sheer.metromission.plugin.bosmanage.oldcommand
s.GetSuiteUseStatus
# ./runRegTool.sh -gs 127.0.0.1 set 127.0.0.1 
avm11/services/plugin/ClientPlugin/isConfiguratorEnabledForAnaManage true
# ./runRegTool.sh -gs 127.0.0.1 set 0.0.0.0 site/plugin/ClientPlugin/eventVisionRole 
configurator
# ./runRegTool.sh -gs 127.0.0.1 set 0.0.0.0 
site/plugin/BosManagePlugin/commands/com.sheer.metromission.plugin.bosmanage.commands.U
pdateBosManage/default plugin/default_roles/configurator
# ./runRegTool.sh -gs 127.0.0.1 set 0.0.0.0 
site/plugin/BosManagePlugin/commands/com.sheer.metromission.plugin.bosmanage.oldcommand
s.CreateDevice/default plugin/default_roles/configurator
# ./runRegTool.sh -gs 127.0.0.1 set 0.0.0.0 
site/plugin/BosManagePlugin/commands/com.sheer.metromission.plugin.bosmanage.oldcommand
s.DeleteDevice/default plugin/default_roles/configurator
# ./runRegTool.sh -gs 127.0.0.1 set 0.0.0.0 
site/plugin/BosManagePlugin/commands/com.sheer.metromission.plugin.bosmanage.oldcommand
s.CreateAvm/default plugin/default_roles/configurator
  # ./runRegTool.sh -gs 127.0.0.1 set 0.0.0.0 
site/plugin/BosManagePlugin/commands/com.sheer.metromission.plugin.bosmanage.oldcommand
s.DeleteAvm/default plugin/default_roles/configurator
# ./runRegTool.sh -gs 127.0.0.1 set 0.0.0.0 
site/plugin/BosManagePlugin/commands/com.sheer.metromission.plugin.bosmanage.oldcommand
s.UnloadAvm/default plugin/default_roles/configurator
# ./runRegTool.sh -gs 127.0.0.1 set 0.0.0.0 
site/plugin/BosManagePlugin/commands/com.sheer.metromission.plugin.bosmanage.oldcommand
```
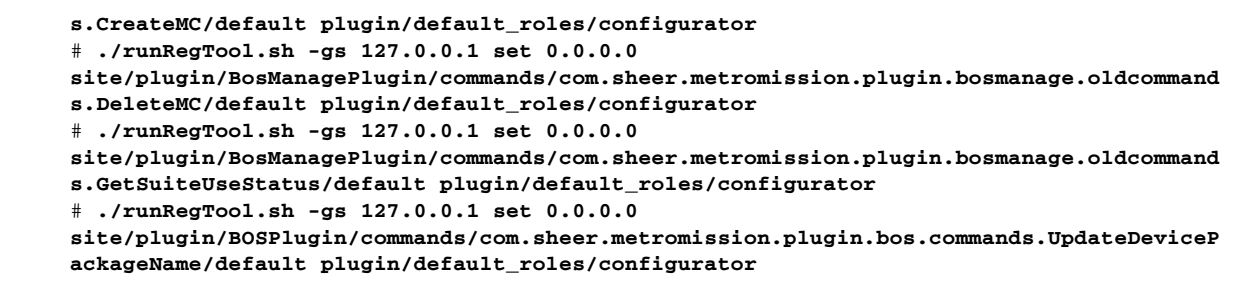

**Step 3** Restart the gateway for your changes to take effect. See Stopping and Restarting Prime Network Components, page 3-17.

### <span id="page-14-0"></span>**Configuring External User Authentication (LDAP)**

- **•** [Using an External LDAP Server for Password Authentication, page 7-15](#page-14-1)
- **•** [Changing from External to Local Authentication, page 7-22](#page-21-0)

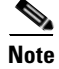

**Note** These features are disabled if Prime Network is installed with Cisco Prime Central. If a user tries to log into Prime Network, they will be redirected to the suite login page. The only exception is the Prime Network emergency user, who will still be allowed to log into standalone Prime Network.

User authentication is managed either locally by Prime Network, or externally by an LDAP application. Either method can be used to validate user accounts and passwords, thus controlling who can log into Prime Network. If you use Prime Network, user information and passwords are stored in the Prime Network Oracle database. If you use an external LDAP application, passwords are stored on the external LDAP server. (User authorization information (roles and scopes) is always stored in the Prime Network Oracle database. The external LDAP server, if used, only stores passwords.) The external authentication method has a special user called the *emergency user*. In Prime Network, root is designated as the external authentication emergency user. This means if Prime Network loses communication with the LDAP server, Prime Network will allow root (and only root) to log in. The root user can then change the authentication method to local, and edit user accounts so that those users can subsequently log in. Prime Network uses LDAP version 3.

User authorization is managed through a combination of user access roles and scopes. For detailed information on these topics, see [User Authentication, page 7-2](#page-1-1), and What Are Device Scopes?, page 6-1.

### <span id="page-14-1"></span>**Using an External LDAP Server for Password Authentication**

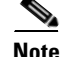

**Note** These features are disabled if Prime Network is installed with Cisco Prime Central.

The following topics describe how you can use an external LDAP server to perform user authentication. By default, Prime Network uses internal authentication, which means passwords are stored in and verified against the data that is stored in the Prime Network Oracle database. If you want to use external authentication, these topics will guide you through the process.

**•** [How Does External Authentication Work?, page 7-16](#page-15-0)

- **•** [Prerequisites for Using LDAP, page 7-17](#page-16-0)
- **•** [Configuring Prime Network to Communicate with the External LDAP Server, page 7-18](#page-17-0)
- **•** [Importing Users from the LDAP Server to Prime Network, page 7-21](#page-20-0)

#### <span id="page-15-0"></span>**How Does External Authentication Work?**

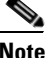

**Note** These features are disabled if Prime Network is installed with Cisco Prime Central.

User authentication can be managed locally by Prime Network or externally by a Lightweight Directory Access Protocol (LDAP) application. If you use an external authentication, user information is checked against what is stored in the external LDAP server (instead of the Prime Network Oracle database). The external authentication server only stores login and password information; information pertaining to user roles and scopes is stored in the Prime Network Oracle database.

As illustrated in [Figure 7-3,](#page-15-1) when a user logs in to the GUI client, the gateway server contacts the LDAP server to authenticate the user. If the user is successfully authenticated, the LDAP server sends a confirmation to the gateway server, and the gateway server allows the user to log into Prime Network. From that point on, the user can perform functions and access network elements as specified by their roles and scopes (see Changing a User's Device Scope Security Level, page 6-6).

<span id="page-15-1"></span>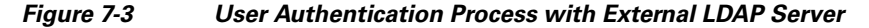

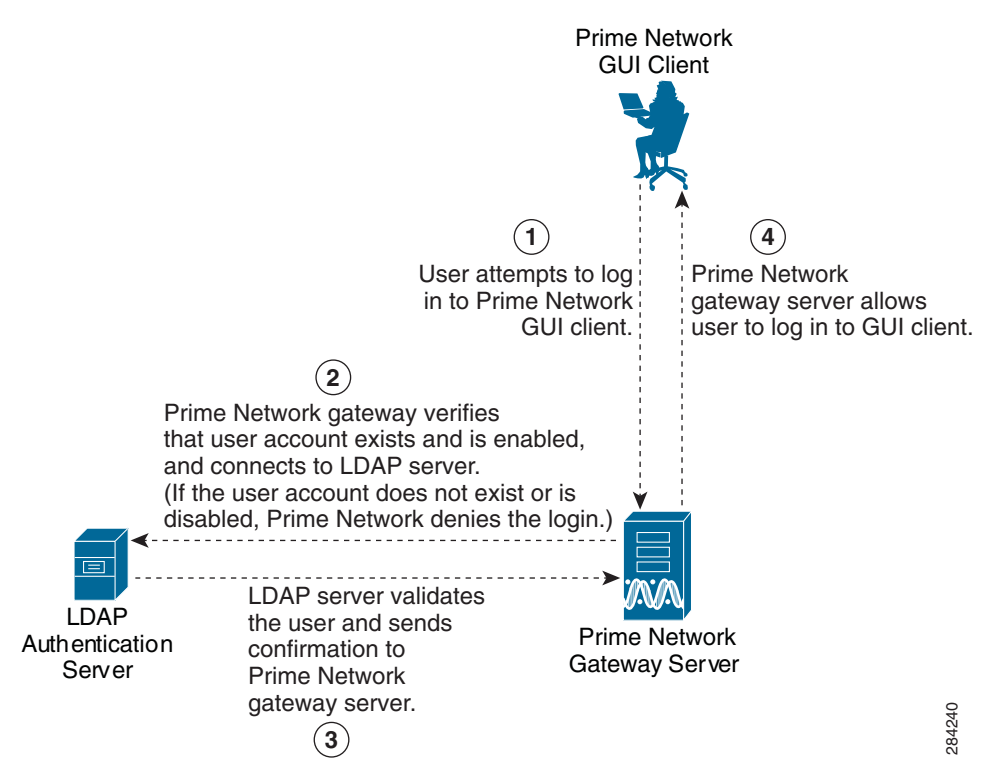

The root user is the *emergency* user. The LDAP emergency user is validated only by Prime Network. Consequently, if the LDAP server goes down, root can log back into Prime Network.

 $\mathsf{l}$ 

**Note** If Prime Network is installed with Cisco Prime Central, the emergency user will still be allowed to log into Prime Network.

### <span id="page-16-0"></span>**Prerequisites for Using LDAP**

**Note** These features are disabled if Prime Network is installed with Cisco Prime Central.

You must meet the following prerequisites before you can configure Prime Network to use LDAP:

- **•** The LDAP server must be reachable from the Prime Network server, including port 389 for nonencrypted communication, 636 for encrypted communication.
- **•** The LDAP server must support LDAPv3 protocol.
- **•** Windows Server 2003 Active Directory must be configured. [Configuring a Secure Connection with](#page-16-1)  [the Windows Server 2003 Active Directory, page 7-17](#page-16-1)
- **•** For encrypted communication, a certificate must be installed on the Prime Network server. See [Installing the LDAP Certificate on the Prime Network Gateway Server, page 7-18](#page-17-1).

### <span id="page-16-1"></span>**Configuring a Secure Connection with the Windows Server 2003 Active Directory**

To manage users in the Active Directory from Java, the connection to the server must be secure. Follow these procedures to make the server connection secure.

If you are using Secure Socket Layer (SSL) for encryption between the Prime Network server and the LDAP server, the Windows server must be a domain controller installed with an Enterprise Certificate Authority. To guarantee a secure connection, you must request and install the appropriate certificate.

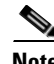

**Note** This procedure requires a gateway restart.

To obtain the certificate from the LDAP server and place it on the gateway:

- **Step 1** Use Router Discovery Protocol (RDP) to log into the remote LDAP server.
- **Step 2** Choose **Start > Programs > Administrative Tools > Domain Controller Security Policy**.
- **Step 3** In the left pane, choose **Security Settings > Public Key Policies > Automatic Certificate Request Settings**.
- **Step 4** Right-click the right pane and choose **New > Automatic Certificate Request**.
- **Step 5** Click **Next**.
- **Step 6** Choose **Domain Controller** and click **Next**.
- **Step 7** Click **Finish**.
- **Step 8** Restart the server.
- **Step 9** After the server restarts, enter the following command on the command line:

# **netstat -na**

The SSL port 636 should be active; for example:

TCP 0.0.0.0:636 0.0.0.0:0 LISTENING

#### <span id="page-17-1"></span>**Installing the LDAP Certificate on the Prime Network Gateway Server**

Prime Network requires a certificate to open a context with the LDAP server. To import the certificate into the system .truststore file, complete the following steps:

- **Step 1** Download the certificate from the relevant LDAP workstation:
	- **a.** From the client workstation, go to http://*ldaphost*/certsrv, where *ldaphost* is the fully qualified domain name or IP address of the LDAP server.
	- **b.** For blade LDAP, enter the service provider username and password.
	- **c.** Click **Download a CA certificate, certificate chain, or CRL**.
	- **d.** Choose **Previous cmpdc** in the **CA certificate** option.
	- **e.** Click **Download CA certificate**.
	- **f.** Save the certnew.cer file on the workstation. You can rename the file as CA.*LDAP-IP-address*.cer.
- **Step 2** Log into your workstation.
- **Step 3** Go to ~/Main/resourcebundle/com/sheer and copy the .cer file to that directory.
- **Step 4** Enter the following command on the command line:

# **keytool -import -alias** *LDAPID* -**file CA.***LDAP-IP-address***.cer -keystore .truststore**

**Cardinal** 

**Note** Use the password in the security.properties file in this directory. Be sure to use a unique ID to set a unique alias.

**Step 5** Enter the following command to check your LDAP certificates on the system .truststore file:

# **keytool -list -keystore .truststore**

**Step 6** Restart the prime network gateway:

# anactl restart

### <span id="page-17-0"></span>**Configuring Prime Network to Communicate with the External LDAP Server**

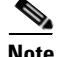

**Note** These features are disabled if Prime Network is installed with Cisco Prime Central.

Use this procedure to configure the Prime Network gateway server to communicate with the LDAP server, and to test the connection after it is configured. You can configure a primary and secondary LDAP server. This procedure uses LDAP terminology, such as distinguished name (DN), common name (CN), and domain component (DC). An LDAP distinguished name uniquely identifies a user in the LDAP database, similar to a full filename but in reverse order. CNs and DCs are attributes of the domain name.

Ι

#### **Before You Begin**

Make sure you have performed the required prerequisites that are described in the *[Cisco Prime Network](http://www.cisco.com/en/US/products/ps11879/prod_installation_guides_list.html)  [4.3.2 Installation Guide](http://www.cisco.com/en/US/products/ps11879/prod_installation_guides_list.html)*:

- **•** The LDAP server is correctly configured.
- You know the port number needed for the SSL or simple encryption protocol. These are normally 636 for SSL and 389 for simple.
- If you select SSL for the Application-LDAP Protocol, the SSL certificate must be installed on the Prime Network gateway.

You must have Administrator privileges (user access role) to use this and all other functions in Prime Network Administration.

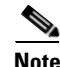

 $\mathbf I$ 

**Note** This procedure requires a gateway restart.

To configure the Prime Network gateway server to communicate with the LDAP server:

**Step 1** Choose **Global Settings > Security > Authentication Method**. [Figure 7-4](#page-18-0) provides an example of the Authentication Method window.

#### <span id="page-18-0"></span>*Figure 7-4 Authentication Method Window*

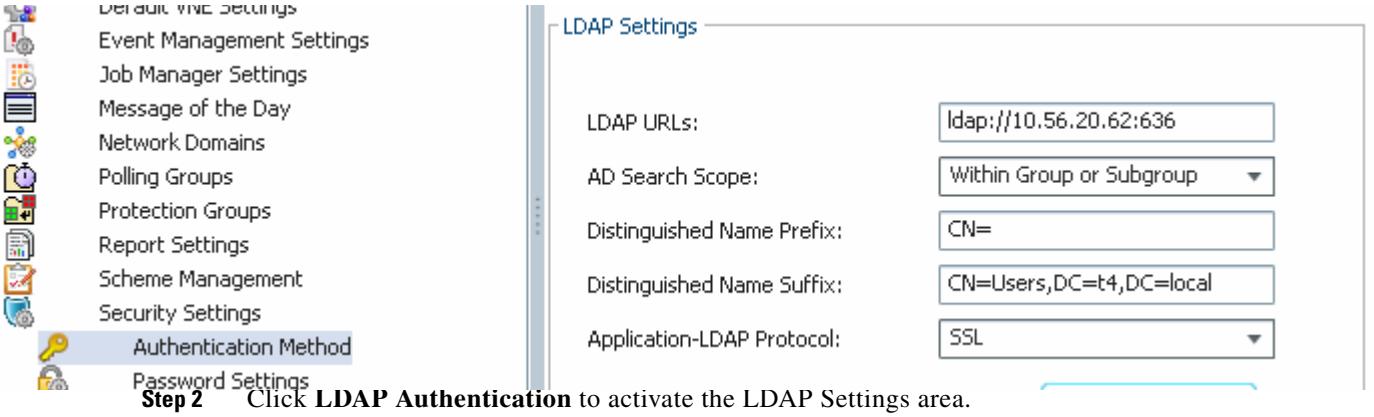

**The Co** 

 $\mathsf I$ 

**Step 3** Complete the LDAP settings. The settings include specifying LDAP schema attributes, such as CN (common name) and DC (domain component).

*Table 7-5 LDAP Authentication Method Settings*

| <b>Field</b>                 | <b>Description</b>                                                                                                    |  |  |
|------------------------------|----------------------------------------------------------------------------------------------------|--|--|
| <b>LDAP URL</b>              | LDAP server name and port number, in the following format:                                                                                                    |  |  |
|                              | Idap://host.company.com:port                                                                                                    |  |  |
|                              | where:                                                                                                    |  |  |
|                              | • host.company.com—Fully qualified domain name or IP address of the LDAP server, followed by<br>the final two fields of the Distinguished Name Suffix (company.com, described below |  |  |
|                              | port—Network port of the LDAP server. The LDAP server port number is normally 389 for simple<br>$\bullet$<br>encryption and 636 for SSL encryption.                                 |  |  |
|                              | To specify a primary and secondary LDAP server, use the following format:                                                                                                    |  |  |
|                              | Idap://host1.company.com:port1_ldap://host2.company.com:port2                                                                                                    |  |  |
|                              | For example:                                                                                                    |  |  |
|                              | ldap://ldapsj.acme.com:636                                                                                                    |  |  |
| AD Search Scope              | From the drop-down list box, choose Within Group or Subgroup.                                                                                                    |  |  |
| Distinguished Name<br>Prefix | First part of the LDAP DN, which is used to uniquely identify users. Enter the information exactly as<br>shown:                                                                     |  |  |
|                              | <b>CN</b>                                                                                                    |  |  |
|                              | (The actual format is CN=Value, which specifies the common name for specific users. =Value will be<br>automatically populated with Prime Network usernames.)                        |  |  |
| Distinguished Name           | Second part of the LDAP distinguished name, which specifies the location in the directory:                                                                                          |  |  |
| Suffix                       | ,CN=Users,DC=LDAP_server,DC=company,DC=com                                                                                                    |  |  |
|                              | where:                                                                                                    |  |  |
|                              | , CN=Users—Common name for the type of user; enter Users. For example:                                                                                                    |  |  |
|                              | ,DC=Users                                                                                                    |  |  |
|                              | "DC=LDAP_server—Domain component that specifies the fully qualified domain name or IP<br>address of the Prime Network server. For example:                                          |  |  |
|                              | ,DC=Idapsj                                                                                                    |  |  |
|                              | ,DC=company-Beginning of the domain name. For example:                                                                                                    |  |  |
|                              | ,DC=acme                                                                                                    |  |  |
|                              | ,DC=com—End of the domain name; enter com. For example:                                                                                                    |  |  |
|                              | ,DC=com                                                                                                    |  |  |
|                              | The form should:                                                                                                    |  |  |
|                              | Begin with a comma.<br>$\bullet$                                                                                                    |  |  |
|                              | End without any ending symbols or punctuation.<br>$\bullet$                                                                                                    |  |  |
|                              | For example:                                                                                                    |  |  |
|                              | ,CN=Users,DC=Idapsj,DC=cisco,DC=com                                                                                                    |  |  |

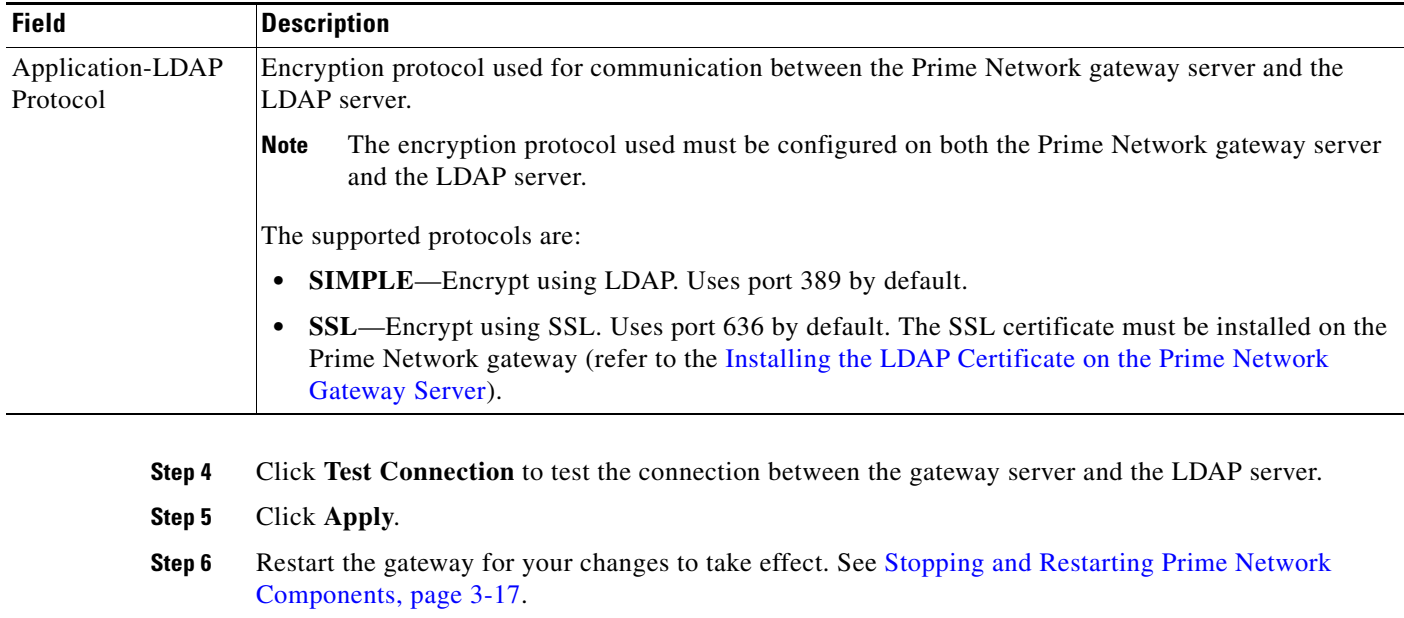

#### *Table 7-5 LDAP Authentication Method Settings (continued)*

You can now manage user passwords using the external LDAP server.

### <span id="page-20-0"></span>**Importing Users from the LDAP Server to Prime Network**

I

**Note** These features are disabled if Prime Network is installed with Cisco Prime Central.

To import users from an LDAP server into Prime Network, you must first create and LDAP Data Interchange Format (LDIF) file using the **ldifde** command, and then import the file into Prime Network using the **import\_users\_from\_LDIF\_file.pl** command.

This command produces an LDIF file for a Windows LDAP server:

# **ldifde -l description,displayName,userPrincipalName,email -f** *desired-filename* **-r objectClass=user**

The following shows sample contents of an LDIF file named **users.LDF**: dn: CN=*xxx*,CN=Users,DC=ldapsj,DC=com changetype: add description: *description* displayName: *xxx* email: *xxx@mail.com* userPrincipalName: xxx@acme.com

dn: CN=*yyyy*,CN=Users,DC=ldapsj,DC=com changetype: add description: *description* displayName: *yyy* email: *yyy@mail.com* userPrincipalName: *yyy*@acme.com

dn: CN=zzz,CN=Users,DC=ldapsj,DC=com

changetype: add description: *description* displayName: *zzz* email: *zzz@mail.com* userPrincipalName: *zzz*@acme.com

The **import\_users\_from\_LDIF\_file.pl** command has the following syntax:

**import\_users\_from\_LDIF\_file.pl** *ldif-filename* [*roleName*] *username-attribute-name*  [*user-desc-attribute-name*] [*full-name-attribute-name*] [*user-email-attribute-name*]

Where:

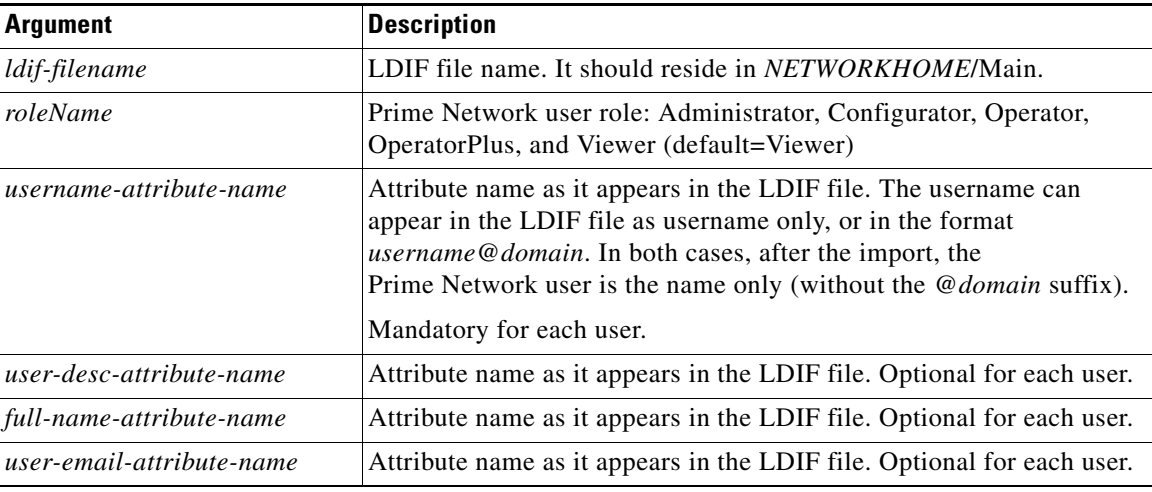

The following command imports the LDAP users listed in the **users.LDF** file into Prime Network. It creates three users with a Viewer role. It is executed from the *NETWORKHOME*/Main/scripts directory.

# **import\_users\_from\_LDIF\_file.pl users.LDF userPrincipalName description displayName email**

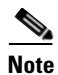

**Note** All imported users are created with non-Prime Network authentication permissions (LDAP authentication). If the username already exists in Prime Network, the new user is not created.

### <span id="page-21-0"></span>**Changing from External to Local Authentication**

**Note** The Authentication Method feature is disabled if Prime Network is installed with Cisco Prime Central. However, the emergency user will still be allowed to log into Prime Network.

If Prime Network is using external authentication and cannot communicate with the LDAP server, the only user permitted to log back into Prime Network is root. This is because root is the *emergency user,* and is validated only by Prime Network. The root user can then log into Prime Network, change the authentication method to local, and edit user accounts so that those users can subsequently log in. For information on editing user accounts, see [Changing User Accounts and Device Scope Access, page 7-12.](#page-11-0)

Ι

You must have Administrator privileges (user access role) to use this and all other functions in Prime Network Administration.

**Note** This procedure requires a gateway restart.

To change from external to local authentication, follow this procedure:

- **Step 1** Choose **Global Settings > Security > Authentication Method**.
- **Step 2** Click Prime Network **Authentication** to activate local authentication.
- **Step 3** Click **Apply**.
- **Step 4** Restart the gateway for your changes to take effect. See Stopping and Restarting Prime Network Components, page 3-17.
- **Step 5** Reconfigure user accounts accordingly (see Changing User Accounts and Device Scope Access, [page 7-12](#page-11-0)).

### <span id="page-22-0"></span>**Controlling Which Maps Users Can Access**

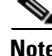

**Note** These features are disabled if Prime Network is installed with Cisco Prime Central.

By default, users can access any Vision GUI client maps that have been created by other users. You can control this by enabling the map assignment mechanism.

**Note** This procedure requires a gateway restart.

- **Step 1** Enable the map assignment mechanism.
	- **a.** Choose **Tools > Registry Controller > User Accounts** from the main menu of the Administration GUI client.
	- **b.** In the User Access to Existing Maps setting, select **True** from the drop-down list and click **Apply**.
	- **c.** Restart the gateway for your changes to take effect. See Stopping and Restarting Prime Network Components, page 3-17.

**Step 2** Specify which maps users can access:

- **a.** In the Users tree in the Administration GUI client, right-click a user and choose **Properties**.
- **b.** Click the **Maps** tab. The Maps tab lists all maps saved in the Oracle database. Those that are not assigned to the user are listed on the left.
- **c.** To assign maps to the user account, move them from the left side to the right side, and click **OK**.

Ι

### <span id="page-23-0"></span>**Re-enabling User Accounts**

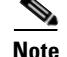

This feature is disabled if Prime Network is installed with Cisco Prime Central.

User accounts can become locked or disabled for two reasons:

- A user entered the wrong password, exceeding the number of permitted retries. The retries setting is controlled from the Password Settings window.
- The user has not logged in, exceeding the account inactivity period.

The settings that control these actions are specified in the Global Settings; see [Configuring Global User](#page-5-0)  [Permissions: Account Inactivity, Device Credential Requirements, and Global Job Scheduling, page 7-6.](#page-5-0)

To reenable a locked account:

**Step 1** Select **Users** to populate the list of existing user accounts. **Step 2** Right-click a user account and choose **Properties** to open the user properties dialog box. **Step 3** In the Account tab, check the Enable Account check box. **Step 4** Save your changes.

### <span id="page-23-1"></span>**Deleting a Prime Network User Account**

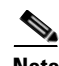

**Note** This feature is disabled if Prime Network is installed with Cisco Prime Central.

If you want to disable a user account but not delete it, see [Changing User Accounts and Device Scope](#page-11-0)  [Access, page 7-12.](#page-11-0)

To delete a user account:

- **Step 1** Select **Users** in the navigation pane.
- **Step 2** Right-click the account you want to remove, then choose **Delete**.

The account is deleted and is removed from the content area.

 $\overline{\phantom{a}}$ 

# <span id="page-24-0"></span>**Tracking User-Related Events**

The following table provides ways you can get historical information on user-related events. You can tailor your search or reports by specifying keywords (such as *user*).

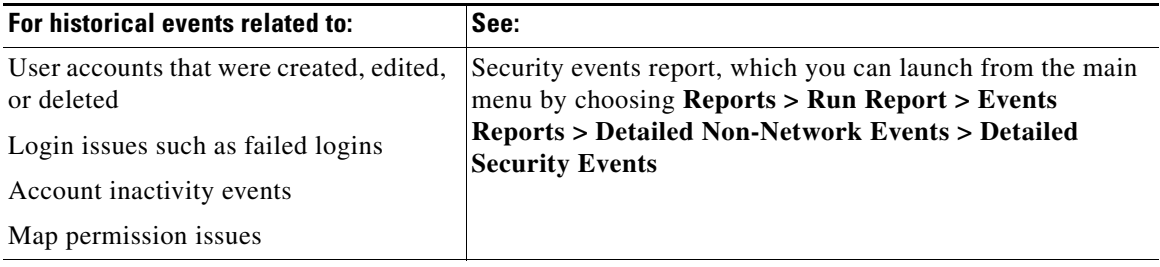

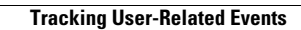

H

 $\mathsf I$ 

П